# Nastavení textového editoru Word (2021)

Tento návod vám pomůže nastavit si Word tak, abyste při psaní předcházeli nejčastějším chybám, a tím si šetřili čas při kontrole a opravách, případně peníze, protože i korektorka (nebo korektor) opraví váš text rychleji.

Otevřete nový soubor.

V pásu karet kliknete na kartu "Soubor".

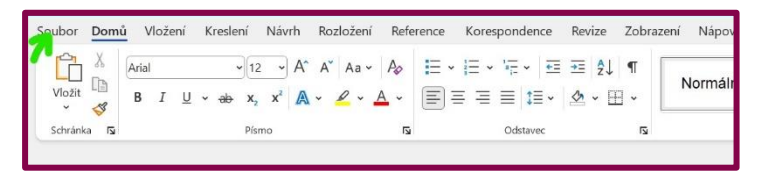

Přepne se na stránku s možností otevření nového souboru, ale také s různými dalšími informacemi.

Tentokrát kliknete na "**Další**", a pak "možnosti" (v některém zobrazení možná vidíte rovnou "Možnosti").

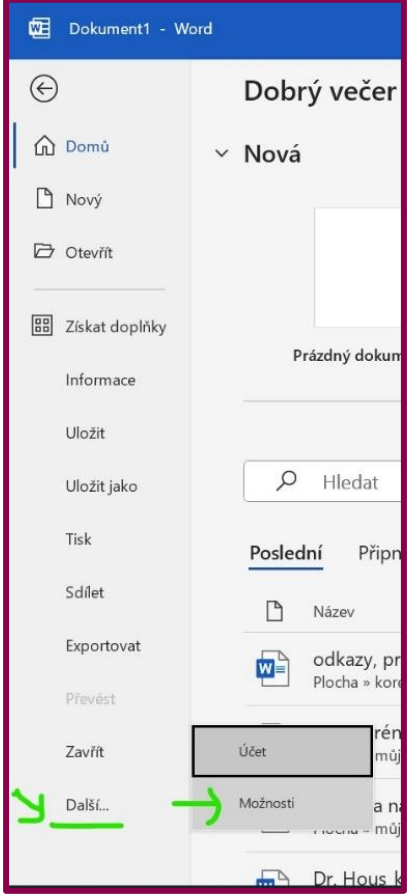

© Jana Militká 2024 [https://janamilitka.cz](https://janamilitka.cz/)

### Zobrazí se karta, která opět umožňuje **spoustu** různých nastavení. Vy zvolíte "**kontrola pravopisu a mluvnice**".

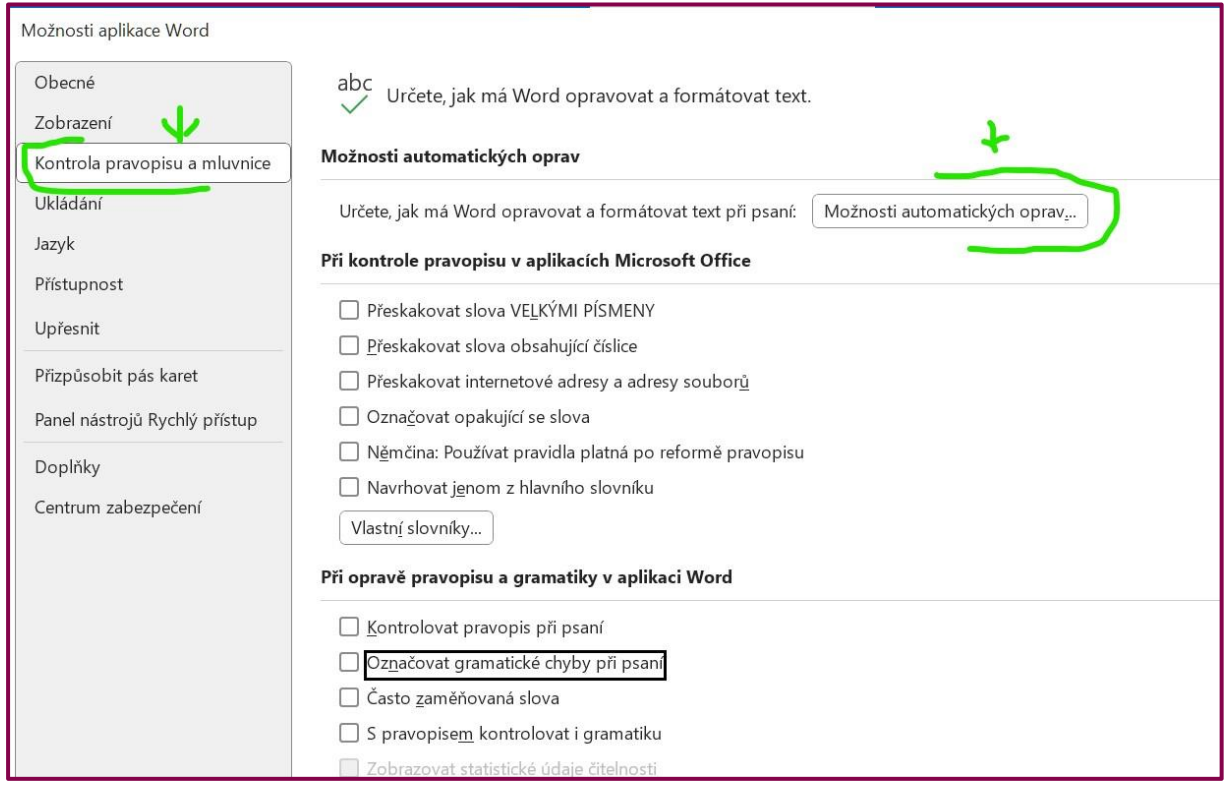

## Na zobrazené kartě vidíte:

"Možnosti automatických oprav" – těm se budeme věnovat za [chvilku.](#page-2-0)

"**Při kontrole pravopisu …**"

- Přeskakovat slova VELKÝMI PÍSMENY pokud tuto možnost zvolíte, nebudou slova, která napíšete velkými písmeny kontrolována automaticky, musíte si je zkontrolovat sami.
- Přeskakovat slova obsahující číslice např. pokud často píšete o nějaké firmě, která má v názvu kombinaci písmen a číslic (např. U2, 4U), doporučuji tuto možnost zaškrtnout, protože jinak vám ji bude systém hlásit jako chybnou.
- Přeskakovat internetové adresy a adresy souborů platí podobně, jako u slov obsahujících číslice. V obou případech to ale znamená také to, že si taková slova budete muset zkontrolovat sami.
- Označovat opakující se slova když tuto možnost zaškrtnete, bude vám systém hlásit slova, která se opakují brzy za sebou (jistě si ze školy pamatujete, že byste určitě neměli mít stejné slovo vícekrát v jedné větě).
- Němčina … když zaškrtnete, bude vám systém během psaní hlásit chyby v němčině – poměřováno pravidly po změně, která proběhla někdy na začátku tohoto století.

• Navrhovat jenom z hlavního slovníku – pokud si vytváříte vlastní slovníky vámi často používaných, ale v hlavním slovníku nezařazených slov, doporučuji nechat nezaškrtnuté.

### "**Při opravě pravopisu a gramatiky …**"

Pokud víte, že vám uvedené oblasti dělají problémy, zaškrtněte je. Jen prosím *všechny návrhy*, které vám potom systém při psaní udělá, *pečlivě zvažte* – stále ještě neumí česky dobře.

<span id="page-2-0"></span>Nyní k slíbeným "**Možnostem automatických oprav**".

Když si kliknete na tlačítko, zobrazí se vám dvě karty – "Automatický formát" a "Akce". Druhou zmíněnou se zabývat nebudeme, zaměříme se jenom na kartu "Automatický formát". Ta se dělí na další tři.

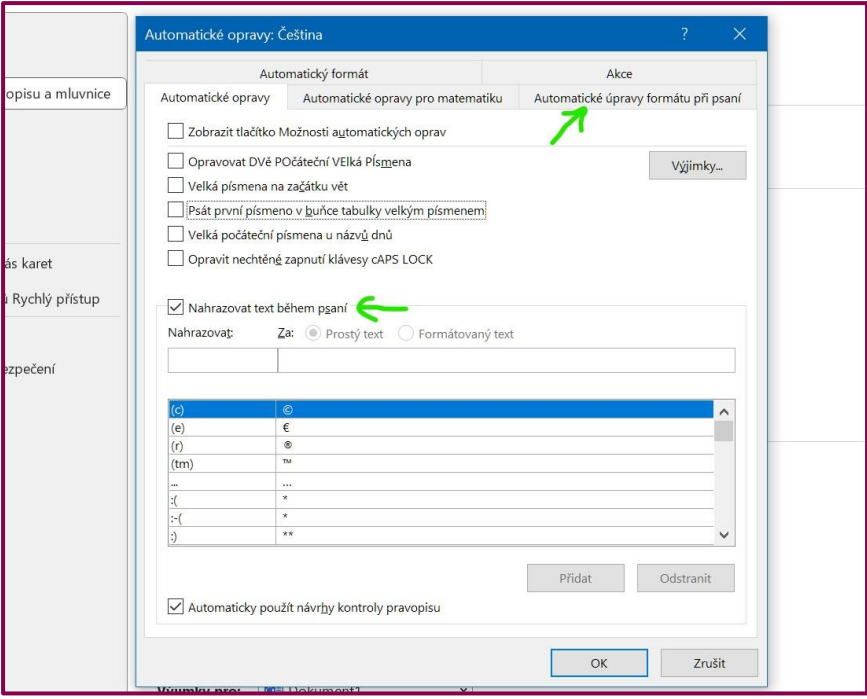

Na první, nadepsané "Automatické opravy" upozorňuji hlavně na možnost "Velká písmena na začátku vět". Ačkoli se tato možnost zdá jako šikovná, pokud ji máte nastavenou, je to ta, která může za to, se vám napíše velké písmeno na začátku řádky, i když o to nestojíte.

Například:

*Vážený pane, Píšeme Vám, abyste zaplatil* …

Nevím jak vy, ale já se s tím vždycky tak nazlobím, že tuto možnost nezaškrtávám. Podobně jako možnost "Velká počáteční písmena v názvu dnů".

Další možnosti vysvětlivku nepotřebují.

**Tabulka**, která je **pod zaškrtávacími poli**, je nastavena vcelku dobře. Osobně nemám ráda obrázkové smajlíky, tak z ní odebírám ty, které používám nejčastěji. ;)

### "**Automatické opravy formátu při psaní**"

je další karta, která nás zajímá. Když na ni překliknete, uvidíte další možnosti nastavení.

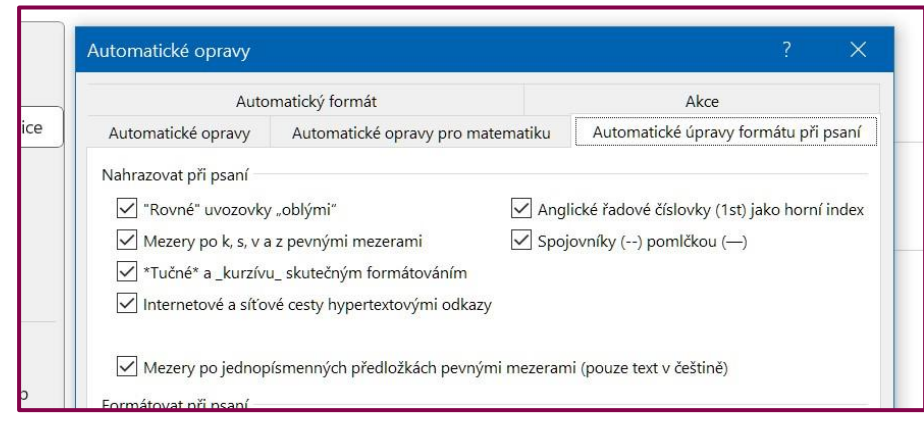

Z hlediska korektur je nejdůležitější **první část této karty** (ostatní záleží na vás). Tam doporučuji zaškrtnou **všechny možnosti** tak, jak je to na obrázku, protože jinak tyto opravy bude ve vašem textu dělat korektorka/korektor a zabere jí/mu to dost času. (Ale já ho určitě vašim textům ráda věnuji, stačí napsat na [korektury@janamilitka.cz.](mailto:korektury@janamilitka.cz))

Nebo opravy neprovede ani systém ani korektorka/korektor (třeba proto, že s žádnou/žádným nespolupracujete), a pak vaši čtenáři budou mít k dispozici text s velkou spoustou typografických chyb.

Když máte vše nastaveno a vracíte se z jednotlivých karet, **nezapomeňte** na každé **potvrdit** nastavení **tlačítkem OK** (ve spodní části karty).